## **OVERTIME/COMP TIME PAYOUT REPORT**

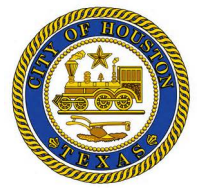

This report can be run for any previous pay period and will detail by cost center and employee what Overtime was earned as well as what Comp Time expired and was paid out during that period.

- 1. Log onto Kronos.
- 2. Go to the Related Items pane
- 3. Click on All Quick Links
- 4. Click on + sign next to Other Reports to expand it.
- 5. Select the report name, "OTSS and POCE Payout Report v4"
- 6. **People** category select the "All Home" if not select.
	- a. You can also, select a pre-defined HyperFind
- 7. **Time Period** category- select the desired time period to run the report on.
- 8. **Cost Center** category- move the **%** from **Available** *to* **Selected** by clicking the single arrow pointing to the right.
- 9. Click **Run Report** once.
- 10. Click **Refresh Status** once
	- a. Click on Refresh Status button until report status column changes from "waiting" to "complete."
- 11. Click **View Report**, once the *Status* is *Complete*.
- 12. Double-click on the report name to display it (report opens in another window/tab).
- 13. The report output is in PDF format and you can elect to save or print.

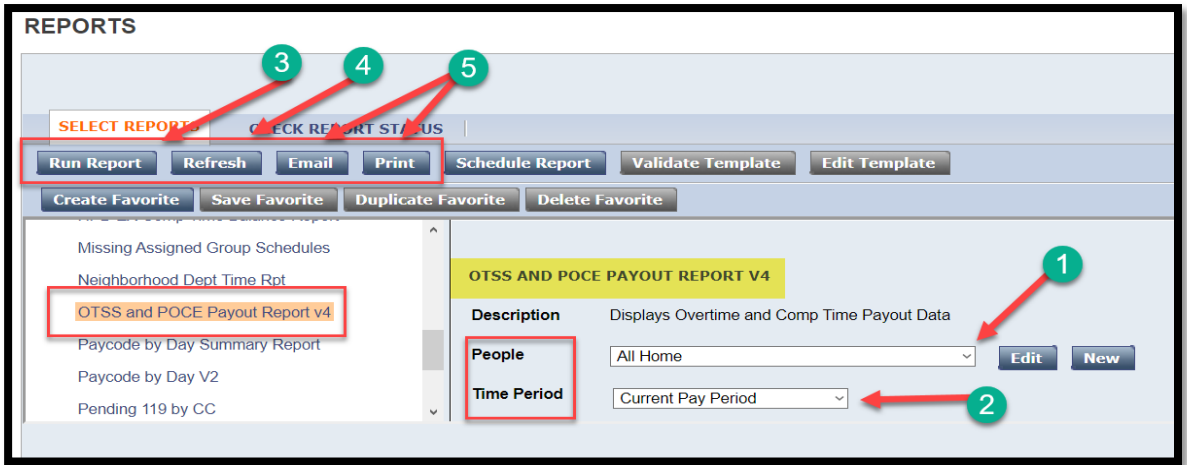

## *Overtime/Compensatory Time Payout Summary Report (example)*

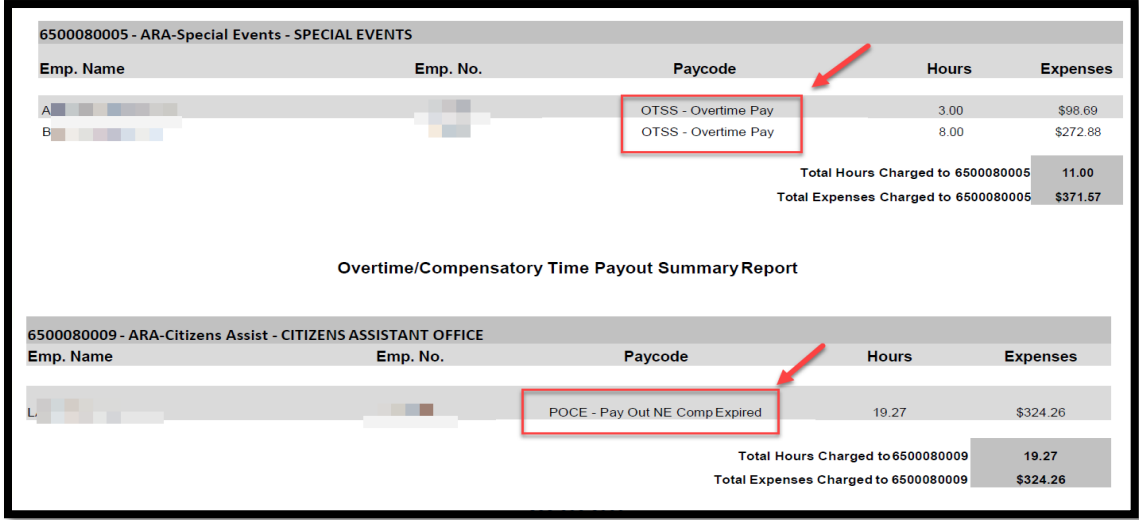